### **Introduction**

This workbook is designed to help you get the most out of Connect Interactive. It is designed as a training aid and should be used alongside the webinar: Getting started with Connect Interactive.

The screenshots in this workbook are from example data and will therefore not match your own school's data.

1. **Log on** – contact your Administrator if you do not know your Username and / or Password. 2. You then arrive at this Welcome Screen Click here if you need to change the Gradepoint Welcome to Alps Connect, Sue Ma Click Subjects to find the Subject Overview **IACTIVE ANALYSIS** DATA MANAGEMENT Access Connect analysis for your organis Add and manipulate your data using our online tools Sudent Analysis<br>Analyse your subject and<br>teaching set overview and<br>year groups against their<br>year groups against their  $\sum_{\text{max}}$ Analyse the accuracy of<br>predicting by comparing<br>different made police Essential Updates for 2019/20 i, in impiand year 12 musiem moving tree year 13 over summer 2019 will require a new average developed and Meyer and Meyer and Accretion of the control of the property of the control of the specification of the control of REPORTS & DOWNLOADS View and download reports for your own use MEG Reports<br>
Newldownload/axport<br>
Minimum Expected Grac<br>
and/or Personalized Tary My Reports<br>View and download End of<br>Year Reports. **BECAURATES** User guides, briefing papers and other resources In the Resources section you will find the Alps Guide with the methodology and benchmarks. You can also enter the Knowledge Base from here which has many support articles and

The following screenshots and instructions use monitoring data. The same principles apply to looking at results data. Clicking on Subjects takes you to the view *a*rtig.1

#### **Fig.1**

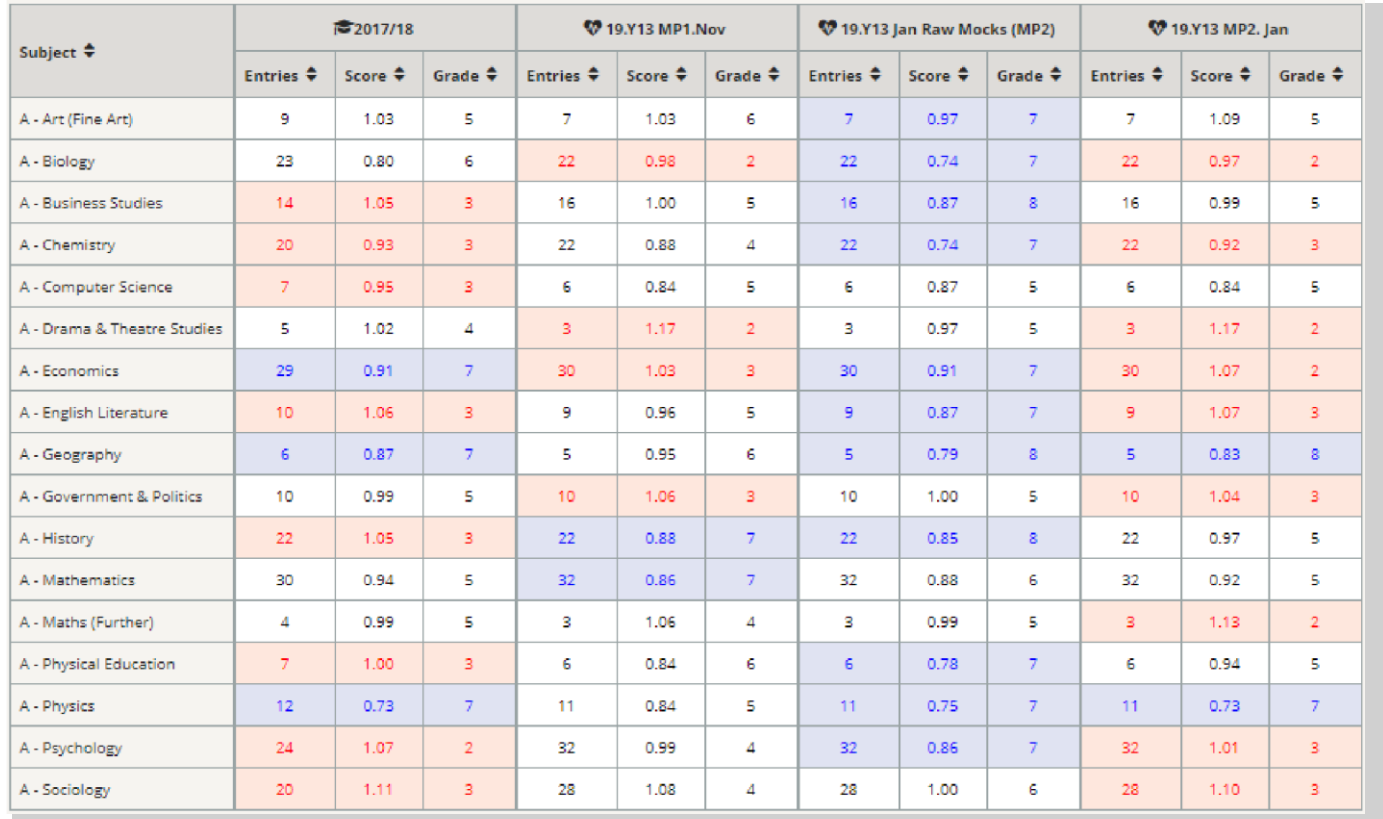

3. To select your subject, **click on its name in the Subject column**.

You will then see the screen at **Fig.2** showing you the overall subject grade, and grades by gender and disadvantage as well as teaching set (optional).

#### **Fig.2**

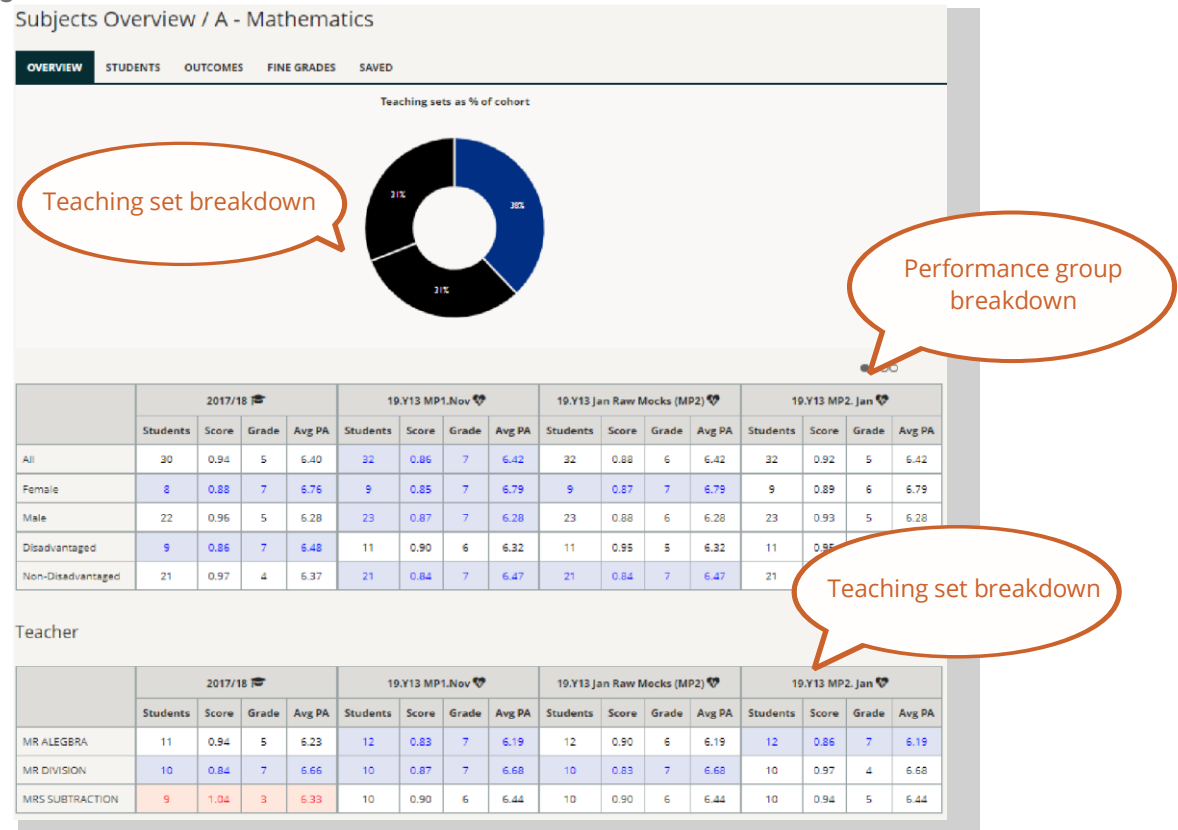

Look beyond the Alps grade – remember a difference of 0.2 in the score represents a grade per student.

4. Now switch to the Student View by clicking on the Student tab **(Fig.3)**

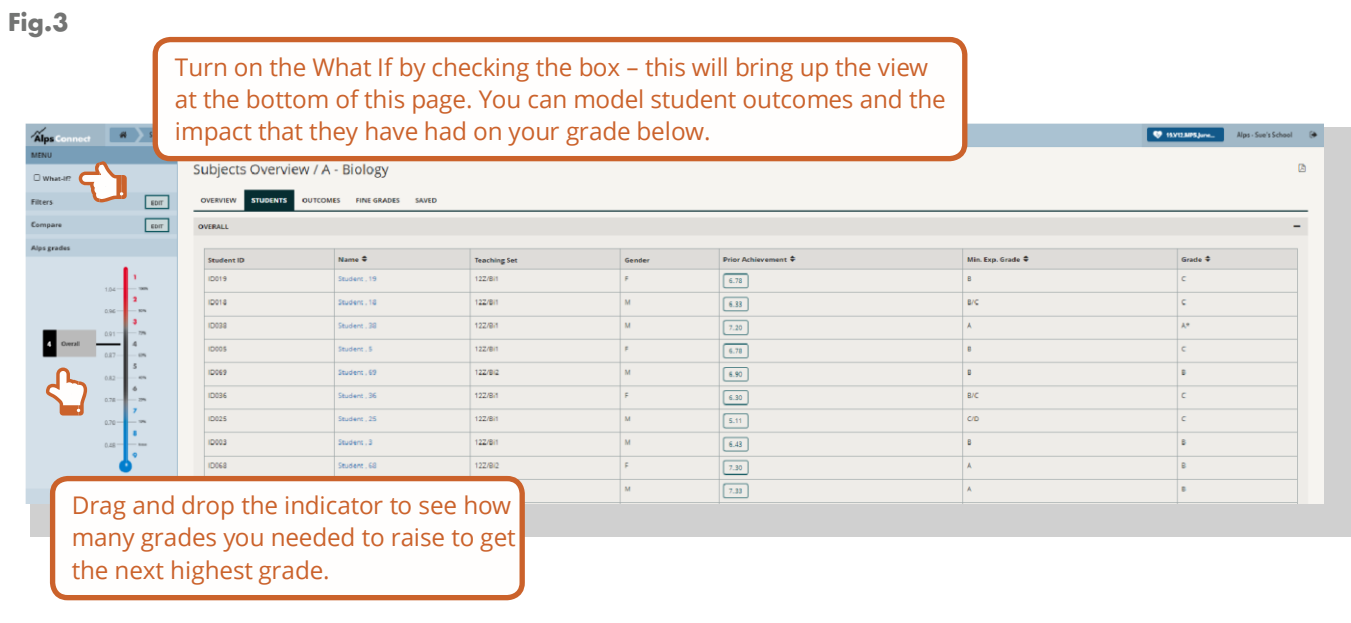

## **Connect Interactive Guide - for Subject Teachers**

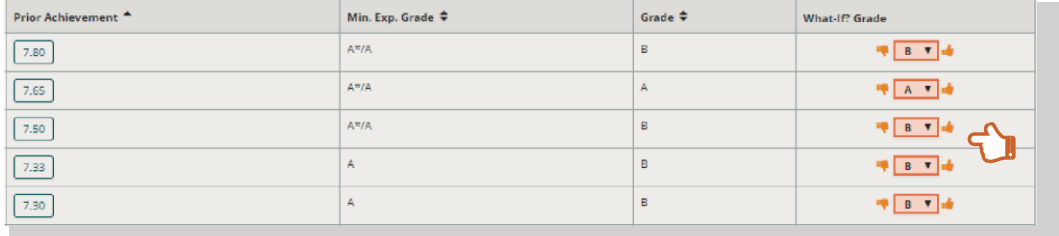

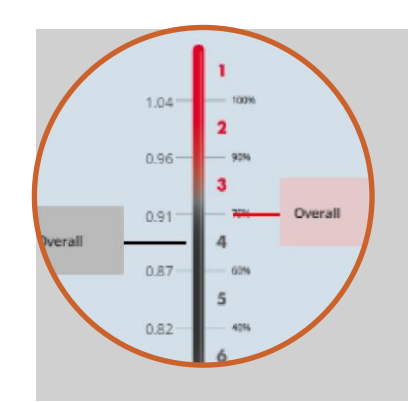

Use the thumbs up and down to model how a change in student grade may affect the subject outcomes. This is powerful during the analysis of monitoring data as you can identify key intervention students.

5. Clicking on any student's name brings up their 'card' with additional details and their other results (or in-year predicted grades etc.)

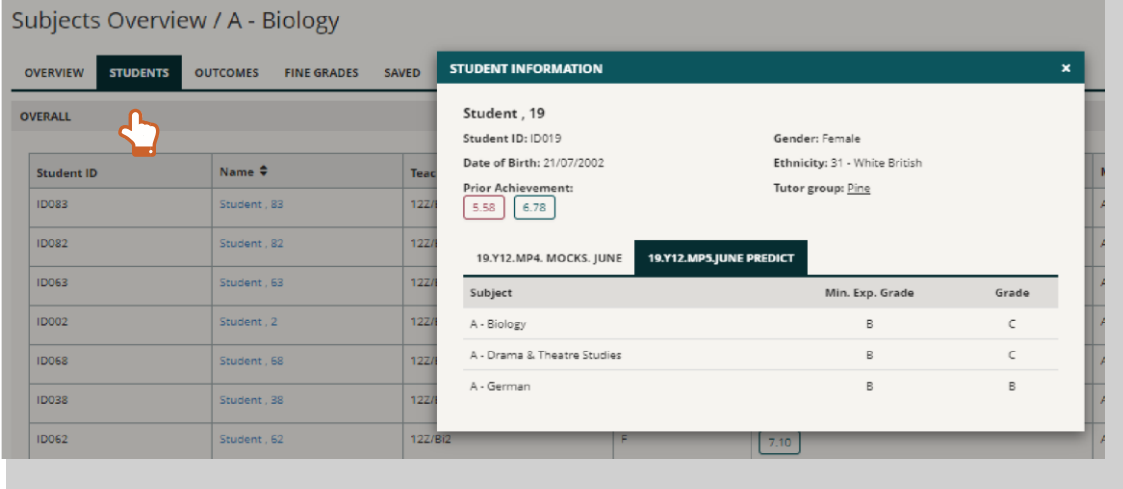

6. Clicking on Compare allows you to select key performance groups.

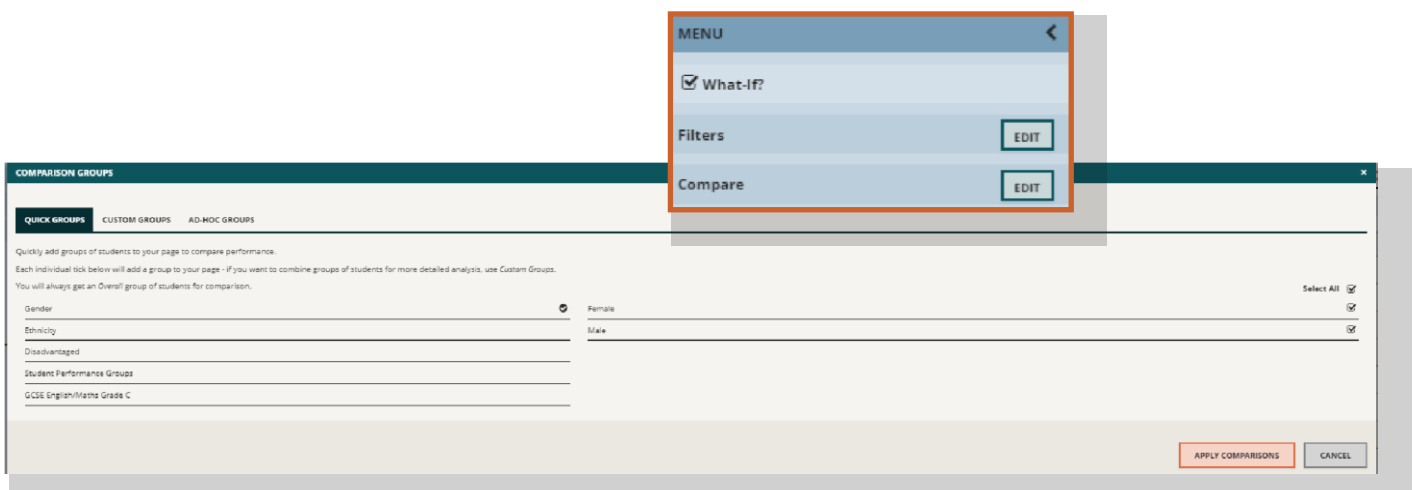

There are standard Connect groups:

- a. Male/Female
- b. Disadvantage/Non-Disadvantage
- c. Ethnicity

Note: it is possible to have additional custom groups of students which you can access via the Compare – EDIT button on the left of your screen. These groups must be set up by your data administrator.

a. In the Compare area, you can use a simple Quick group comparison, e.g. Male and Female. This will compare the performance of the two groups and display this visually on your thermometer. It will also separate your students into lists.

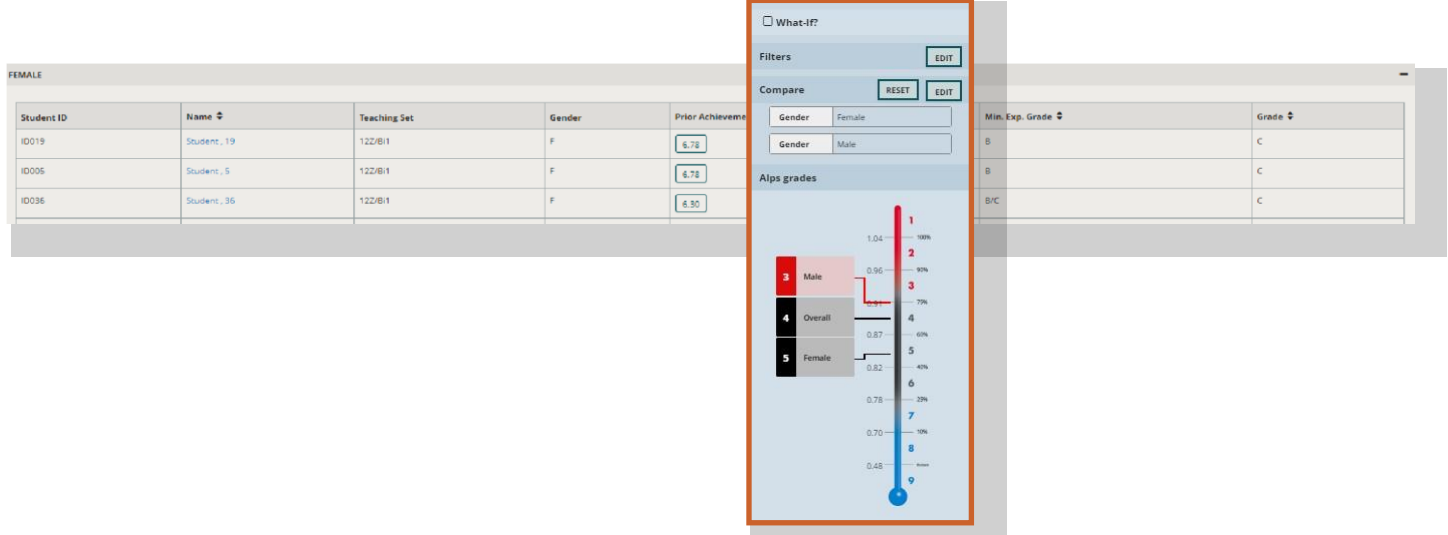

b. You can choose to set up a custom filter - this allows you to build your own comparison group, e.g. White British boys.

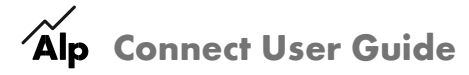

### **Connect Interactive Guide - for Subject Teachers**

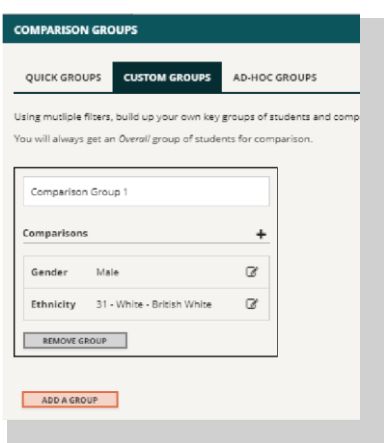

#### c. You can choose the Ad Hoc comparison.

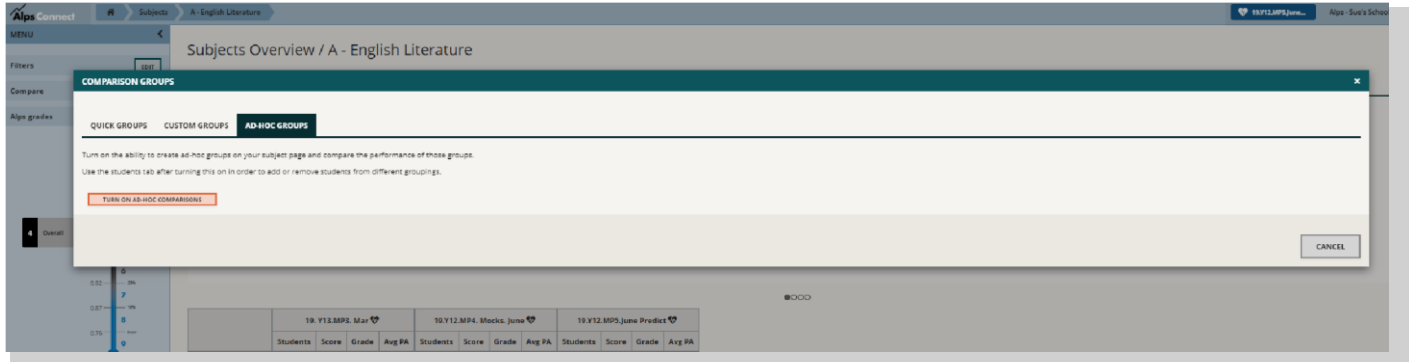

Create an Ad Hoc Group by changing the colour of one or more students to see their progress and the impact on the rest of the cohort.

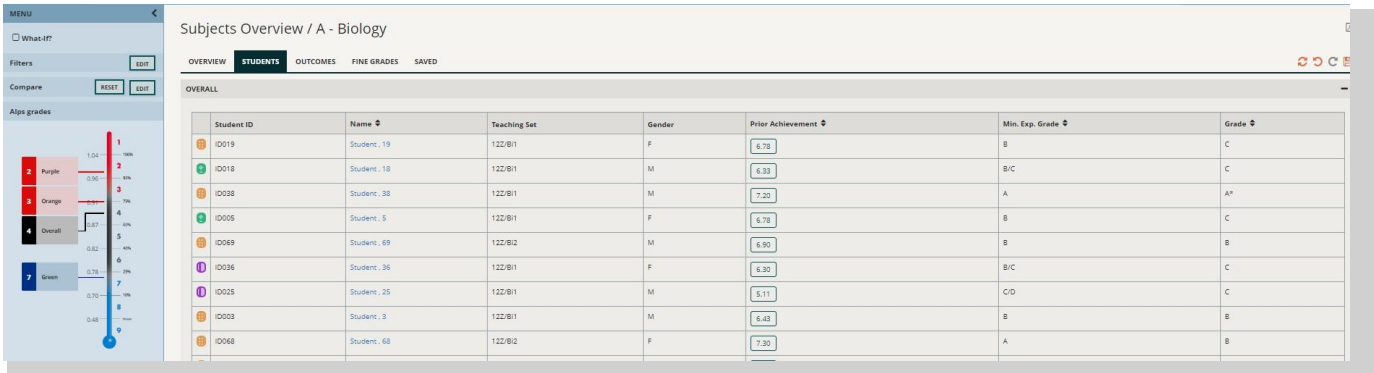

7. You can also go back to the Welcome Screen and choose the Student tab. This enables you to choose comparison tools including Performance Groups which groups the students by their performance against Alps Minimum Expected Grades (MEGs).

# **Connect Interactive Guide - for Subject Teachers**

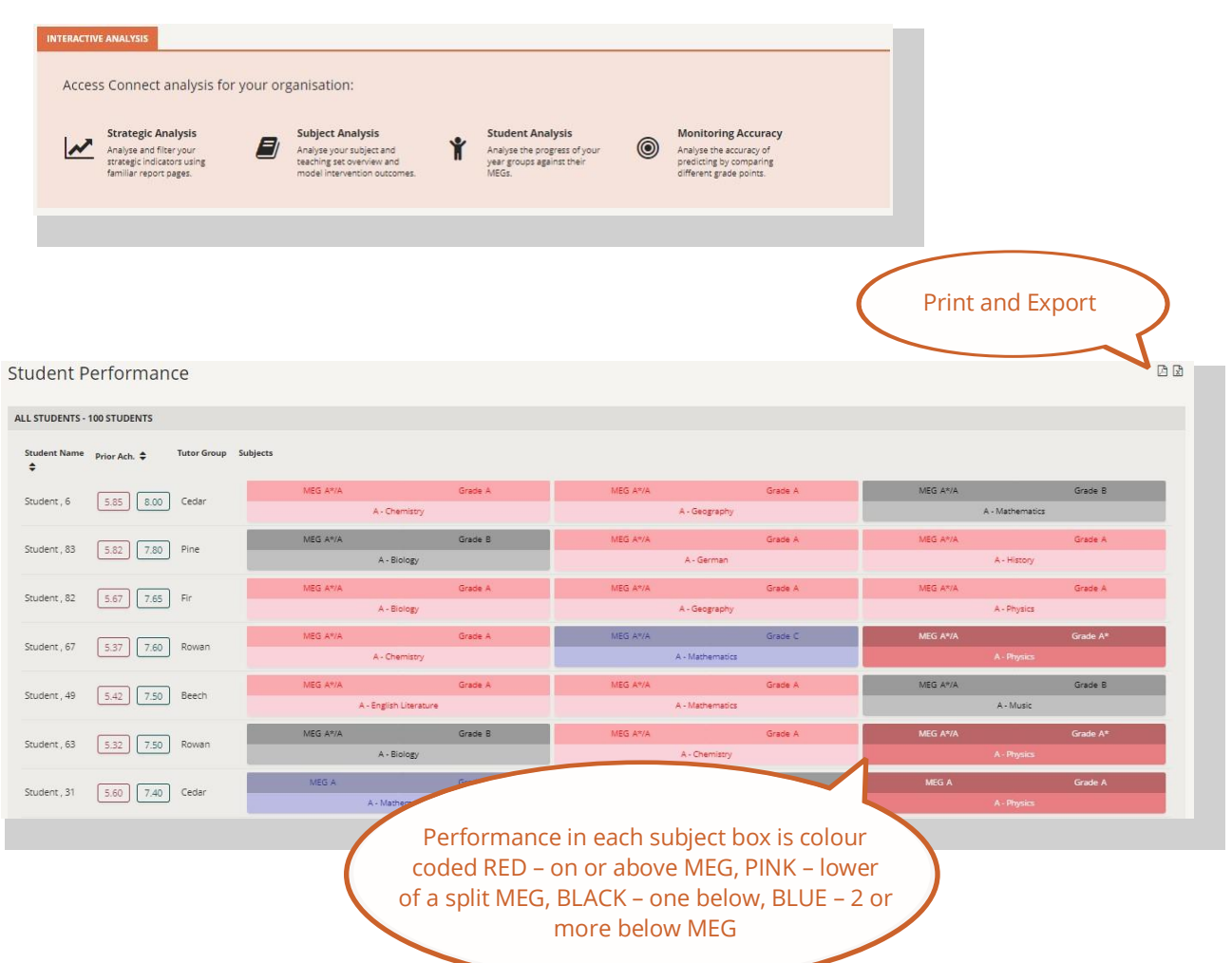

Clicking on Compare – EDIT on this page access the Performance Group comparison. This allows you to see your students split into progress categories so that you can identify support steps (for monitoring data).

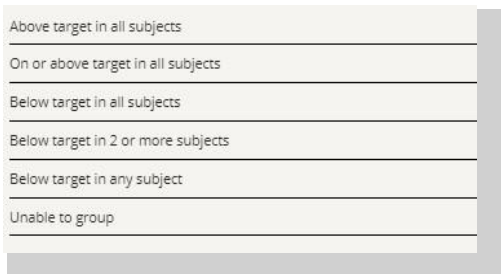

You can also drag your subject to the left (into the light blue zone) so that you are only seeing the students in your subject and their grades in all subjects studied.

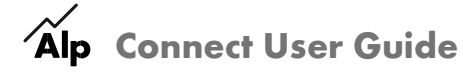

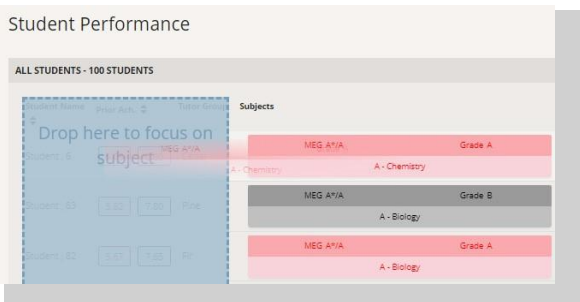

8. Going back to the HOME page also enables access to the Monitoring Accuracy tools:

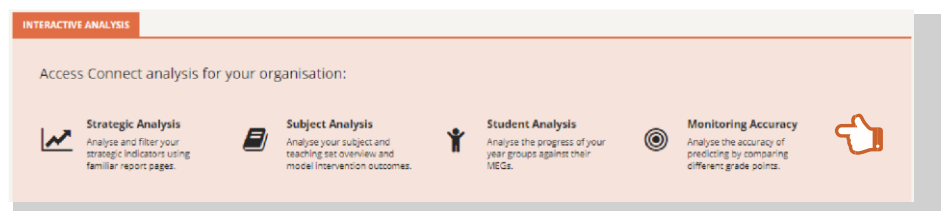

Here you will be able to set gradepoints next to each other to identify how accurate your predictions have been.

0.20 is a whole grade per student. As you can see, some teachers seem confident in predicting that their group will make this jump in comparison to performance in the mock examinations.

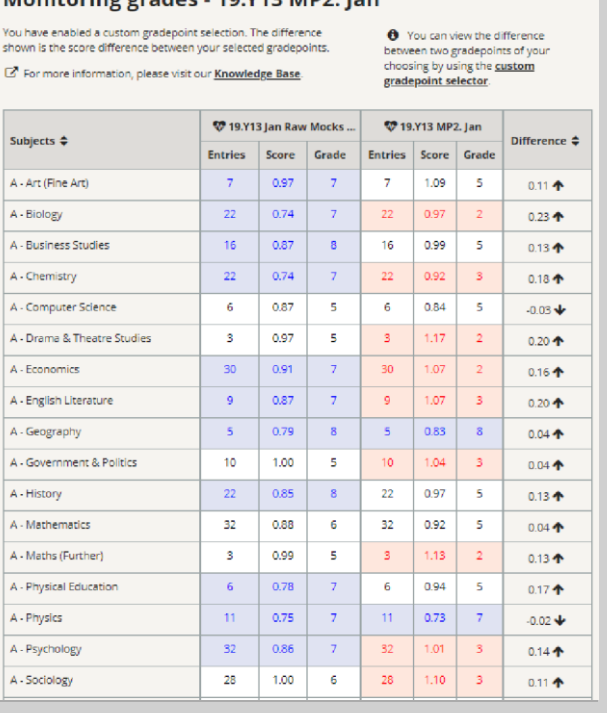

Monitoring grades - 19 Y13 MP2, Jan

### **Suggested Tasks**

1. Make sure you are comfortable using the tools that Connect Interactive puts at your disposal for monitoring student progress and evaluating your results.

2. Use the webinar and Subject Review materials when analysing your data so that you can ask the right questions of your 2019 examination results.

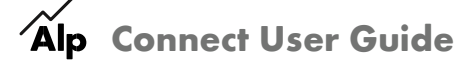